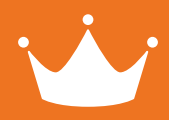

# **Handleiding** webterminal cadeaukaart module

#### Cadeaukaart tab

Wanneer je gebruikt maakt van de webterminal in combinatie met cadeaukaarten, dan vind je aan de linkerkant een tab met de tekst "cadeaukaart" (zie afbeelding 1). Klik op deze tab om deze optie te selecteren.

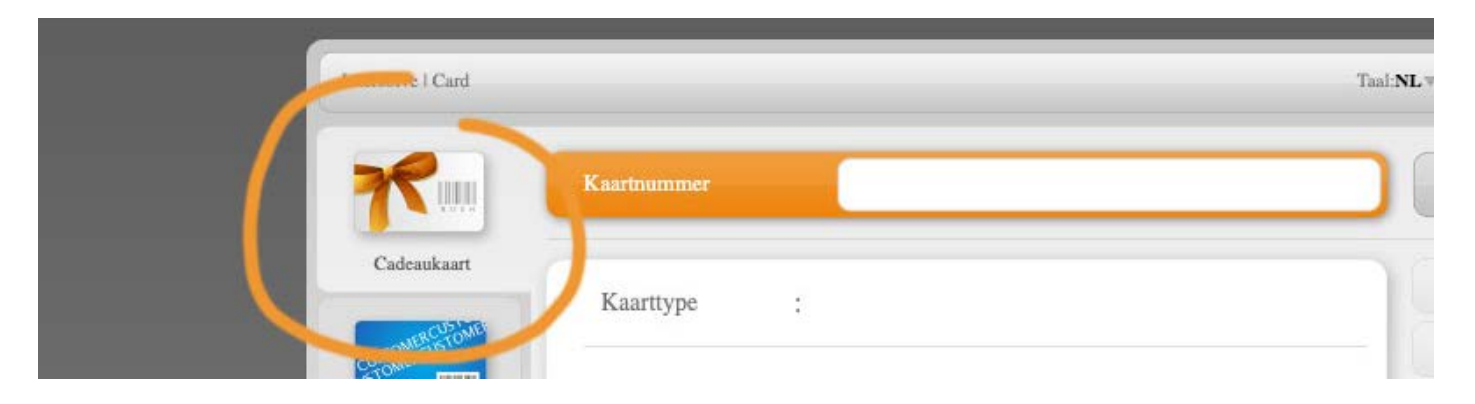

afbeelding 1: cadeaukaart tab

#### cadeaukaart scannen

Plaats uw cursor op de plaats die te zien is op afbeelding 2. Hierna kunt u middels de bovenste knop op de scanner een pas scannen.

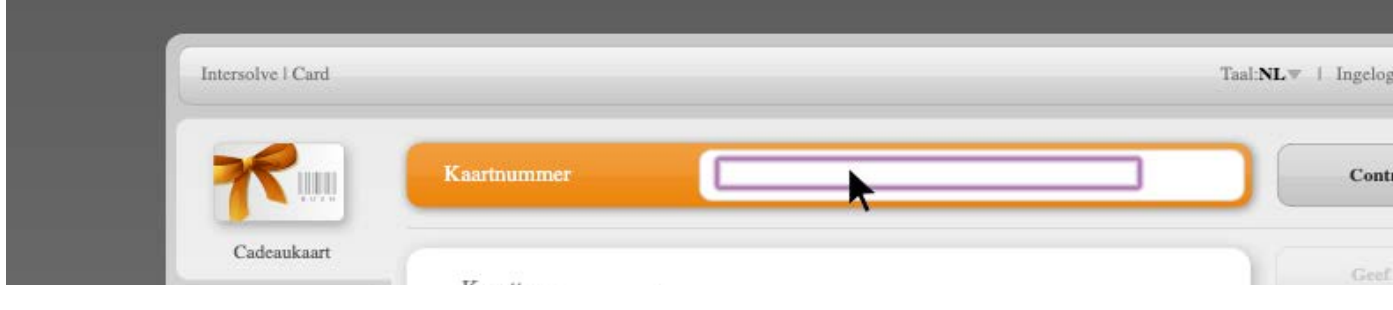

afbeelding 2: cursor bij kaartnummer

## Cadeaukaart activeren

Klik na het scannen op de knop: "Activeer" (afbeelding 3)

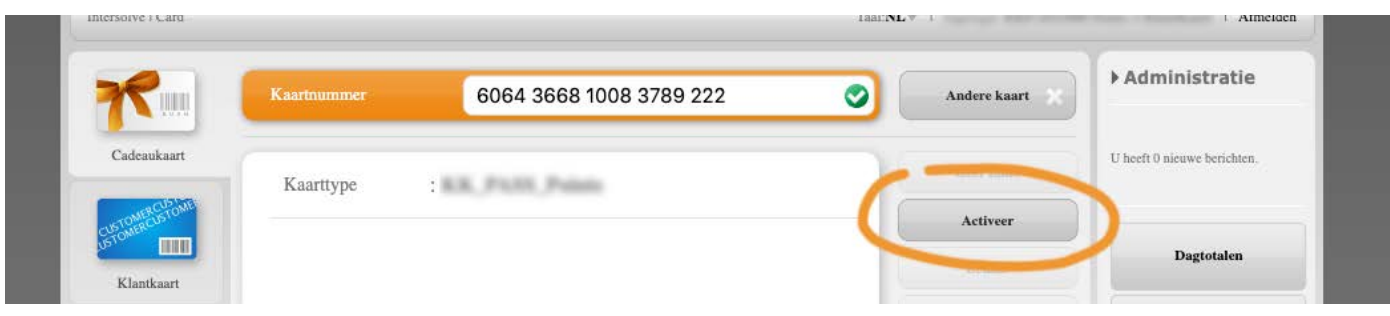

afbeelding 3: Activeer

# Activeren met waarde

Vul de waarde in waarmee de cadeaukaart geactiveerd moet worden en klik op "accepteer" (zie afbeelding 4).

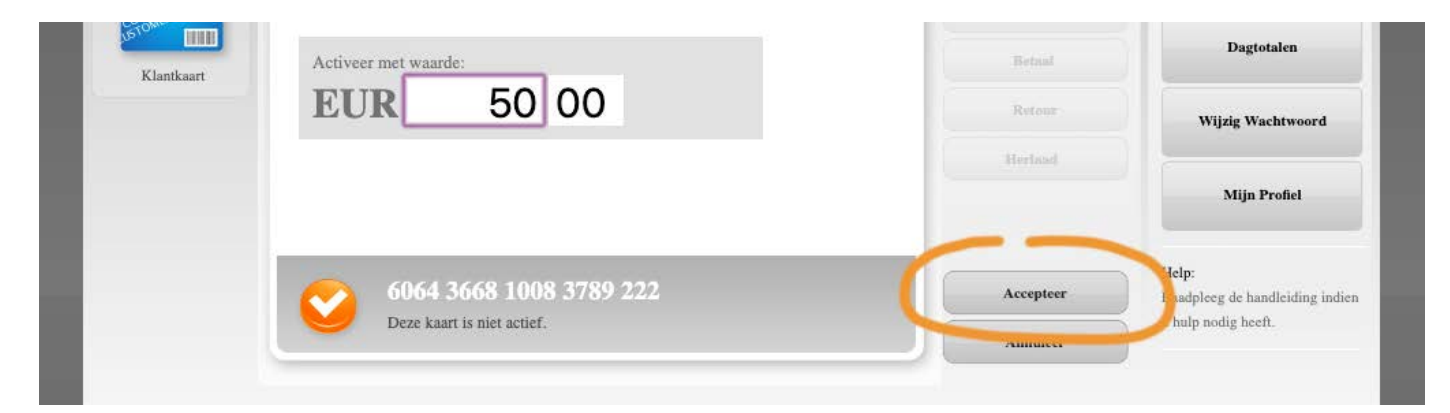

afbeelding 4: Activeer met waarde

# Bevestig transactie

Klik zoals te zien op afbeelding 5 op "bevestig transactie".

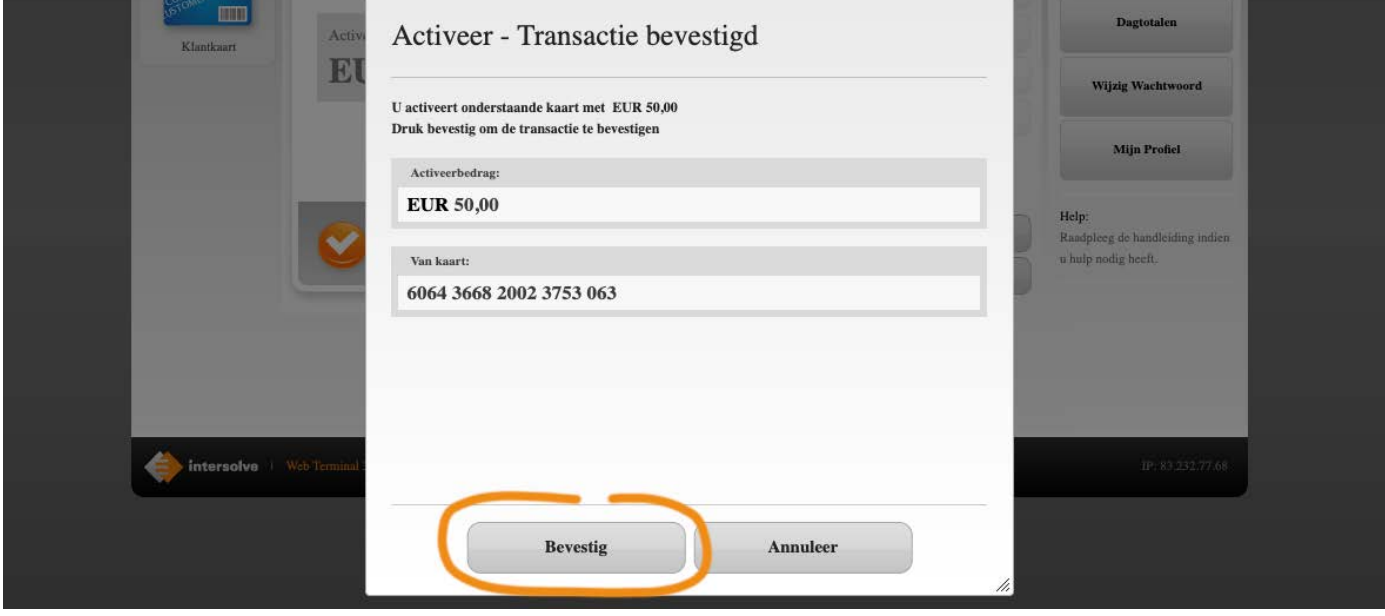

afbeelding 5: Bevestig transactie

## In gedeelten afwaarderen

Wil je een gedeelte van de kaart afwaarderen? Klik dan op "betaal" (zie afbeelding 6)

Betaal

Herlaad

## Gehele kaart afwaarderen

Voor het afwaarderen van de gehele cadeaukaart klik je op de optie "retour" (zie afbeelding 7)

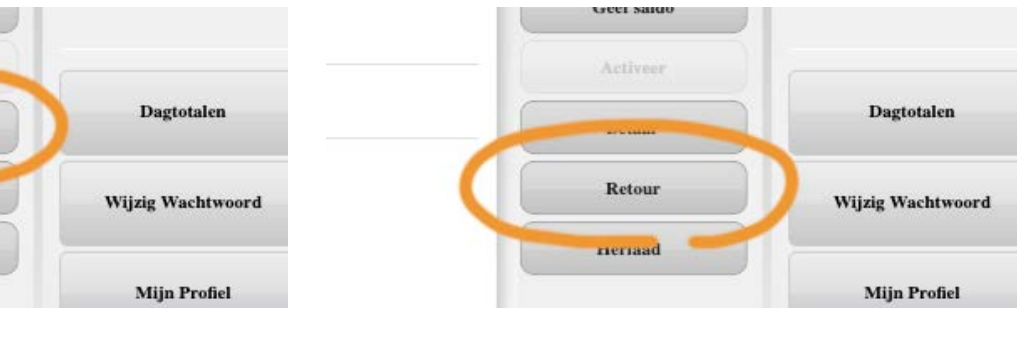

afbeelding 6: Betaal afbeelding 7: Retour